# Nova verzija ZZIeul - ePriloge

Dne 1.9.2016 so Finančnem uradu Republike Slovenije (FURS) začeli uporabljati **ePriloge**. Gre za novo funkcionalnost, ki omogoča **elektronsko pošiljanje spremnih listin v carinski sistem**. Pošiljanje ePrilog smo podprli tudi v naši aplikaciji ZZIeul. Za uporabo nove funkcionalnosti je potrebno **posodobiti** aplikacijo **ZZIeul na verzijo 2.6.0.8**.

Posodobitev je že na voljo in jo lahko izvedete sami preko aplikacije ZZIeul. V meniju izberete možnost **Administracija Posodobitve ZZIeul**. V oknu za posodobitve **dodate vse kljukice** (tudi, če imate že zeleno kljukico) in kliknete **Posodobi**.

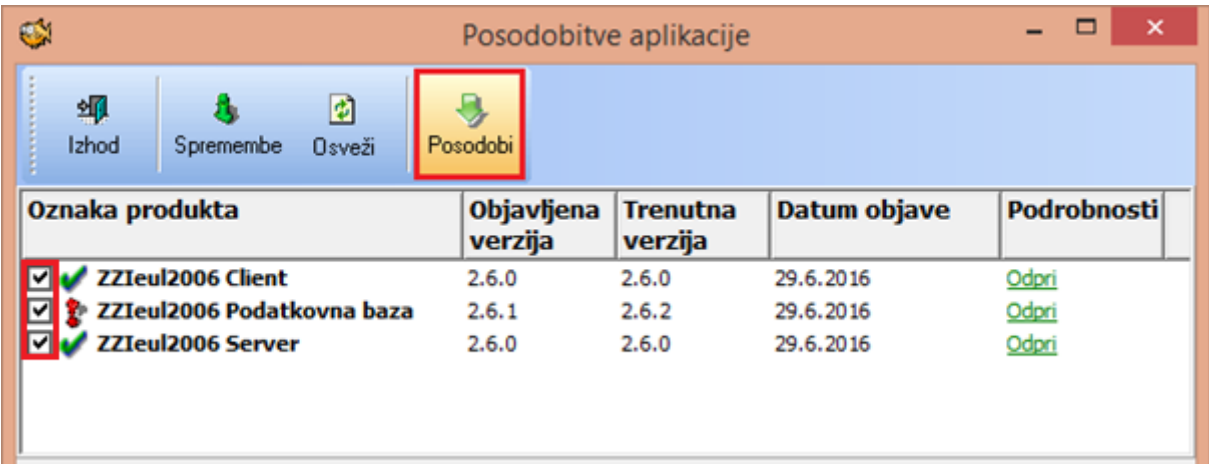

Po uspešni posodobitvi verzije ZZIeul se ponovno prijavite v aplikacijo. Nova funkcionalnost pošiljanja ePrilog je vidna v posamezni deklaraciji, saj so tudi ePriloge vezane na posamezne deklaracije.

# Uporaba nove funkcionalnosti ePriloge

Pošiljanje spremnih listin v elektronski obliki se izvede **na zahtevo carinskega organa**. Skladno z zahtevami FURS se ePriloge pošilja le v **uvozni deklaracijski sistem (SIAIS)**, dovoljene pa so priloge **v obliki XLS, XLSX, PDF in XML**.

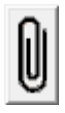

V novi verziji ZZIeul je **poleg polja R44 gumb s simbolom sponke**. V deklaracijah s statusom, v katerem pošiljanje ePrilog ni predvideno (npr. Vnos), bo ta gumb neaktiven (črna sponka). V statusih, kjer pa je pošiljanje ePrilog omogočeno, bo ta gumb aktiven (oranžna sponka).

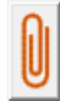

V primeru, da s strani carinskega organa prejmete zahtevek za pošiljanje ePrilog, kliknete na gumb poleg polja R44, s katerim odprete okno za urejanje in pošiljanje ePrilog. Okno **ePriloge** je možno odpreti na vsakem imenovanju posamezne deklaracije, podatki pa so znotraj ene deklaracije enaki, ne glede na to, na katerem imenovanju odprete ePriloge.

V ePrilogah so na vrhu okna **izpisani podatki deklaracije**, ki se ob pošiljanju ePrilog tudi pošljejo v carinski sistem (modul, MRN, LRN, EORI številka deklaranta, datum vložitve, urad vložitve). Na naslednji sliki je prikazano okno ePriloge s podatki deklaracije in **seznamom prilog**, v katerega dodajate priloge, ki jih želite poslati na FURS.

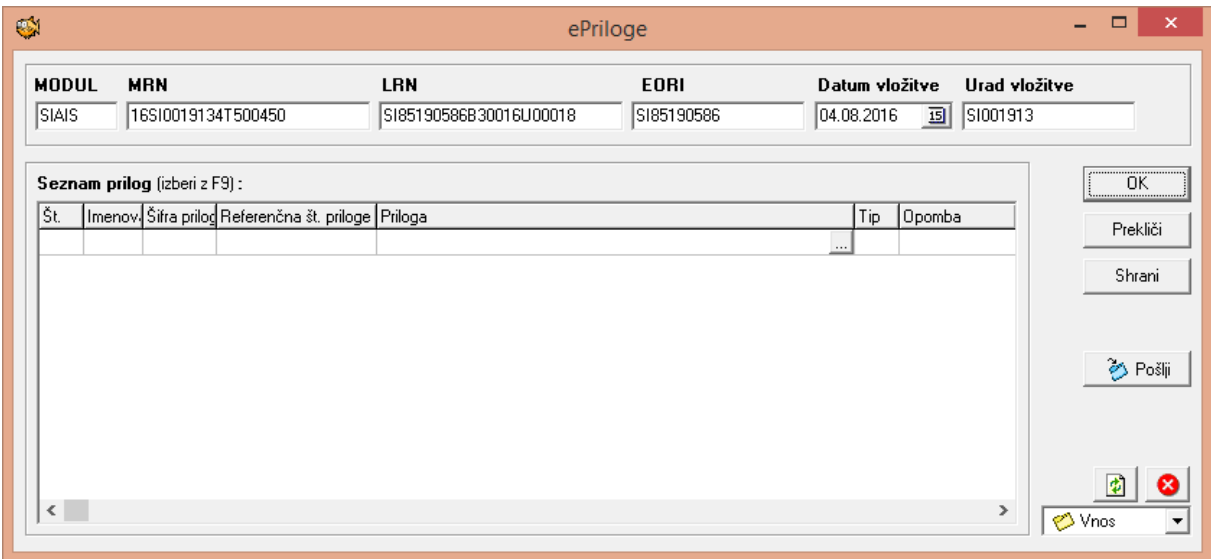

### **Dodajanje/priprava prilog**

Prilogo dodate po spodnjem postopku:

- z miško kliknete na vrstico v seznamu prilog in pritisnete **gumb F9 na tipkovnici**. Odpre se vam **seznam vseh prilog** deklaracije, v kateri trenutno delate;
- v oknu **Izbira priloge** izberete željeno prilogo in kliknete OK ali dvojno kliknete na željeno prilogo. Priloge so razvrščene po vrsti glede na zaporedno številko imenovanja (prvi stolpec v oknu Izbira priloge);

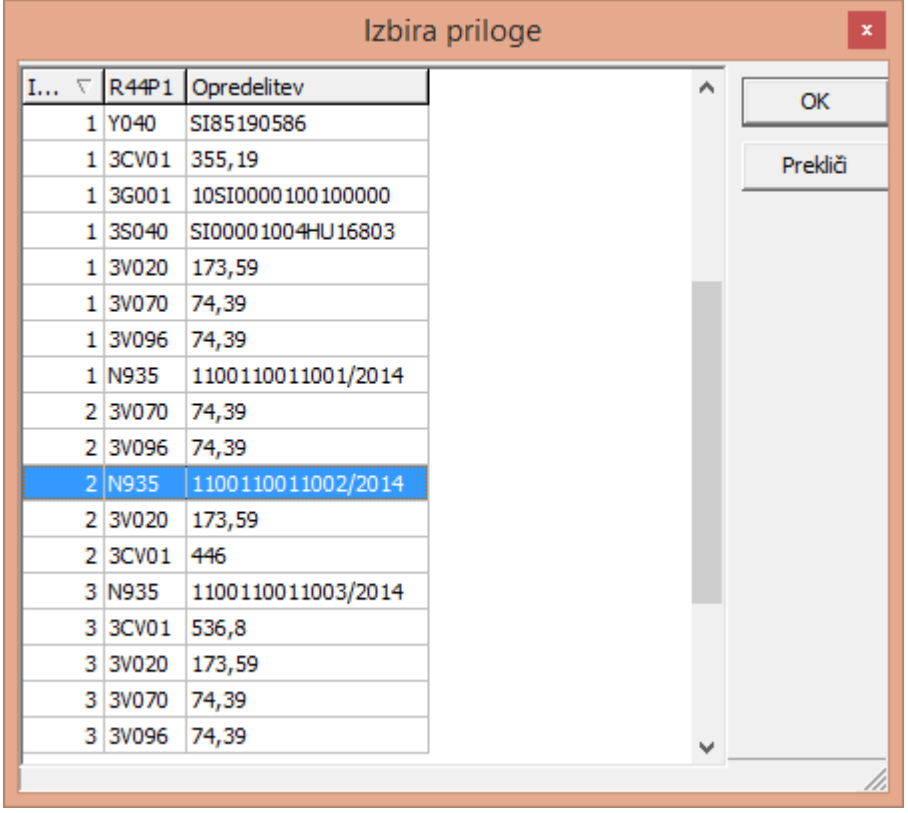

- v seznamu prilog se izpiše zaporedna številka priloge v seznamu, številka imenovanja in referenčna številka priloge. Te podatke sicer lahko ročno urejate, vendar zaradi zmanjšanja možnosti napak priporočamo uporabo šifranta;
- s klikom na gumb v polju Priloga **izberete pripadajočo prilogo** (dokument, ki ga želite priložiti k izbrani šifri priloge), pri čemer se samodejno izpolni še tip priloge;
- po želji lahko vpišete **opombo** za lastno evidenco. Opomba se ne pošlje v carinski sistem;
- dodate lahko več prilog. Naslednjo prilogo (novo vrstico) dodate s **tipko »dol«** na tipkovnici.

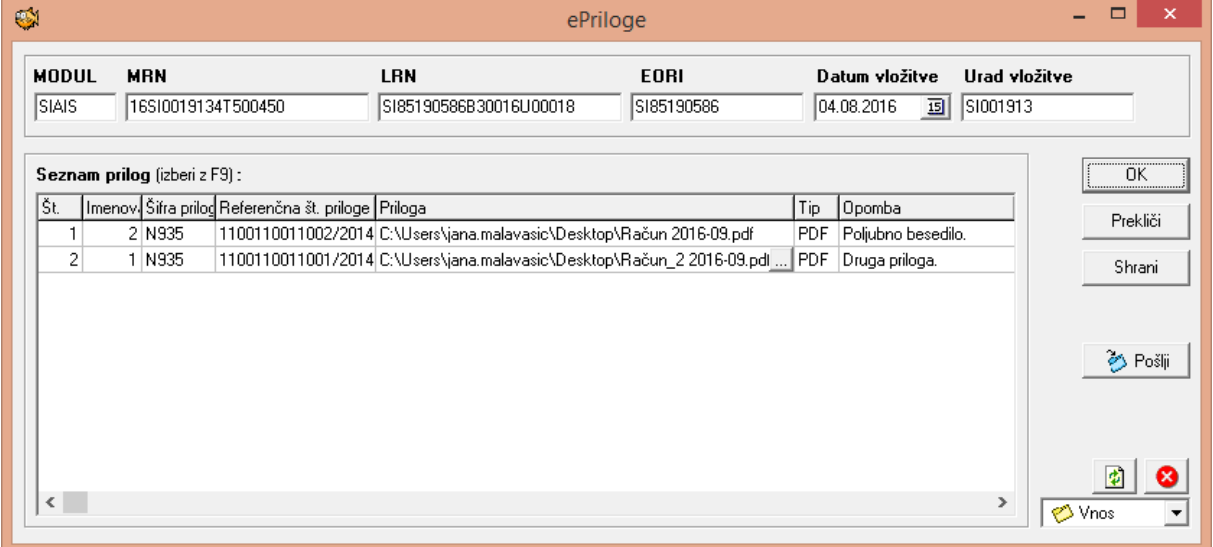

### **Pošiljanje ePrilog**

Ko imate pripravljene vse podatke prilog, lahko le-te **pošljete** v carinski sistem. Podatke v oknu ePriloge **shranite**, potem pa pošljete s klikom na **gumb Pošlji**. Poslano sporočilo se imenuje **SIP440**, zato se ob pošiljanju prikaže spodnje obvestilo. Po kliku na gumb OK lahko okno ePriloge zaprete.

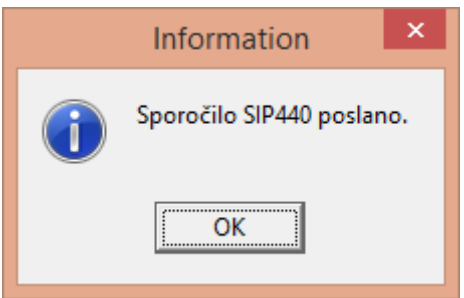

### **Status Sprejeto (sporočilo SIP441)**

V primeru pošiljanja **brez napak** carinski sistem vrne sporočilo **SIP441**. V osnovnem pogledu v ZZIeul **osvežite status** (kot to storite vsakič za osvežitev statusa deklaracij). Potem odprete deklaracijo z ePrilogami in okno ePriloge. V spodnjem desnem kotu ePrilog je po osvežitvi v primeru uspešnega pošiljanja prikazan status **Sprejeto**.

V statusu Sprejeto je **omogočena možnost urejanja in ponovnega pošiljanja ePrilog**. Po potrebi lahko popravite oz. dopolnite podatke in priloge; v tem primeru se status ob shranjevanju podatkov spremeni na Vnos. Priloge ponovno pošljete po enakem postopku kot pri prvem pošiljanju.

### **Status Napake (sporočilo SIP442)**

V primeru napak v poslanih ePrilogah prejmete kot odgovor sporočilo **SIP442**. V takem primeru se status po osveževanju odgovorov spremeni v **Napake**. Vsebino napak lahko preverite s klikom ❸

na gumb **Carinska kontrola**.

Nekaj napak v poslanih ePrilogah smo že programsko omejili. Tako ne morete spremeniti modula, MRN ali LRN deklaracije, omejen pa je tudi izbor dokumentov za pošiljanje preko ePrilog (npr. png, jpg). Vseeno pa lahko prejmete napake zaradi npr. napačno izpolnjene šifre ePriloge.

### **Dodatne informacije in pomoč**

Za posodobitev verzije ter za morebitne dodatne informacije in pomoč smo vam seveda na voljo v oddelku podpore ZZI na telefonski številki 01 5303 321.

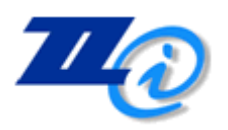

ZZI d.o.o. Pot k sejmišču 33 1231 Ljubljana-Črnuče **T** +386 1 530 33 21 **E** podpora@zzi.si www.zzi.si